## Microsoft Edge のキャッシュクリア

① Microsoft Edge のウインドウ右上の『×』ボタンのすぐ下にある『…』をクリックし、表示さ れたメニューの『設定』をクリックします。

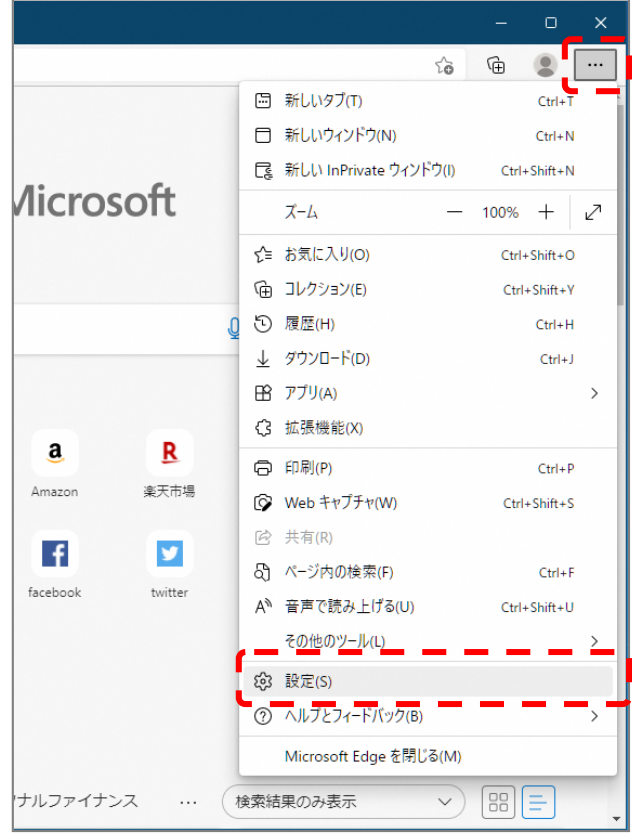

② 画面左側のメニューにある『プライバシー、検索、サービス』をクリックし、表示された画 面の『閲覧データをクリア』にある『クリアするデータを選択』ボタンをクリックします。

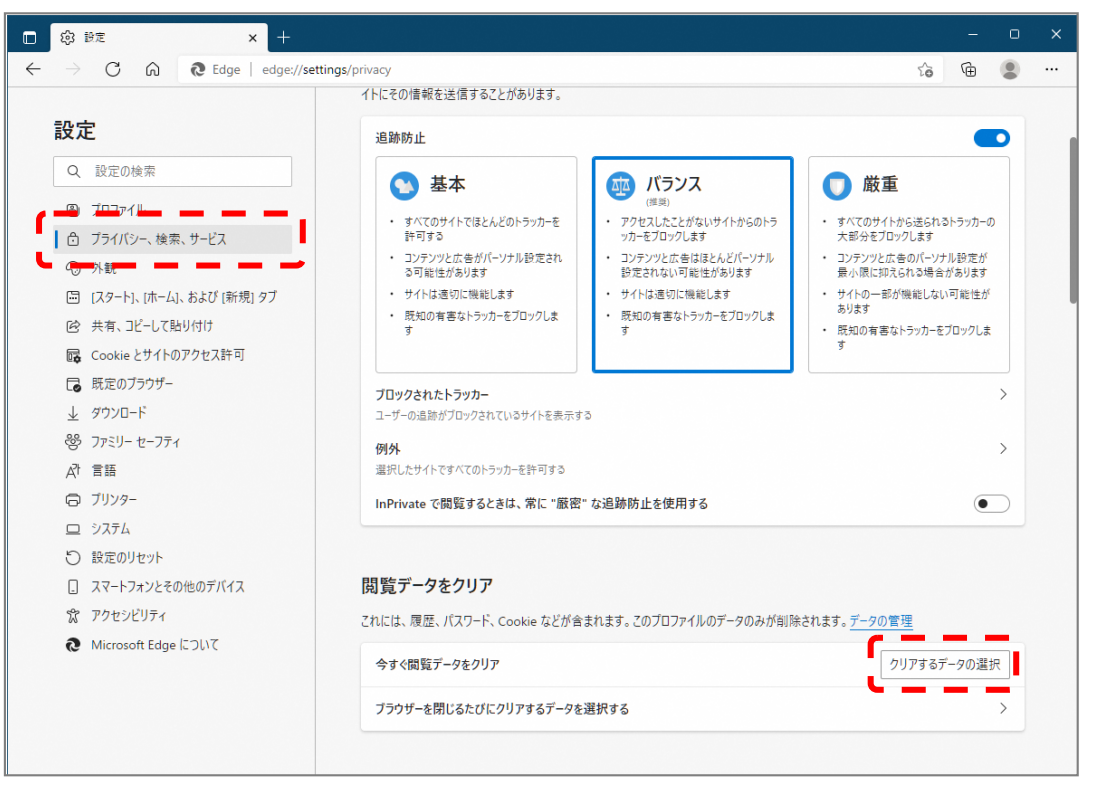

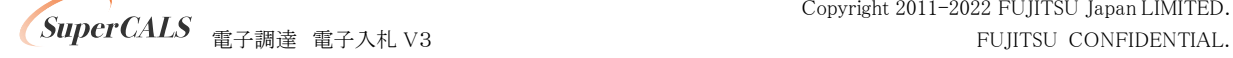

③ 時間の範囲は『すべての期間』を選択し、『Cookie およびその他サイトデータ』と『キャッ シュされた画像とファイル』のチェックボックスにチェック☑をし、『今すぐクリア』ボタンをク リックします。

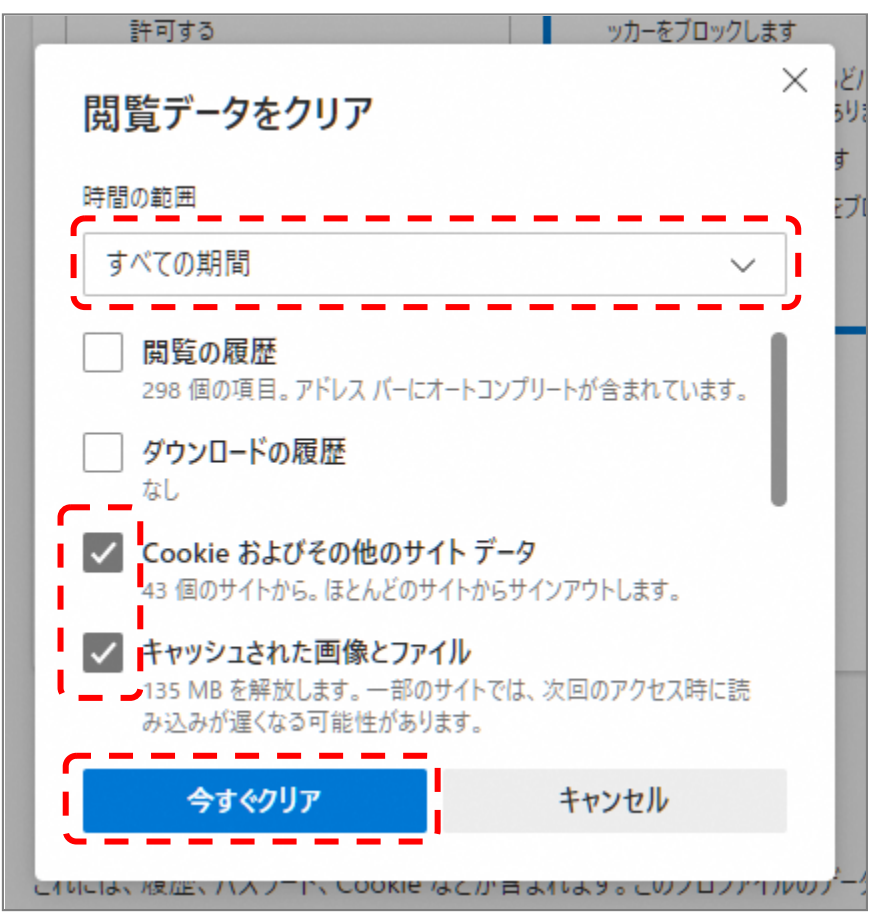

以上でキャッシュクリアは完了です。

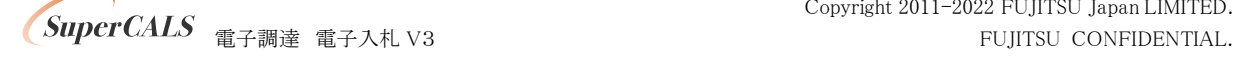

## 電子入札補助アプリのキャッシュクリア

① メニューを表示します。 電子入札補助アプリは起動するとタスクトレイに常駐します。ウインドウ右上の『×』ボタ ンのすぐ下にある『…』をクリックし、表示されたメニューの『設定』をクリックします。 タスクトレイの電子入札補助アプリのアイコン の上で右クリックして、電子入札補助 アプリのメニュー(下記)を表示させます。

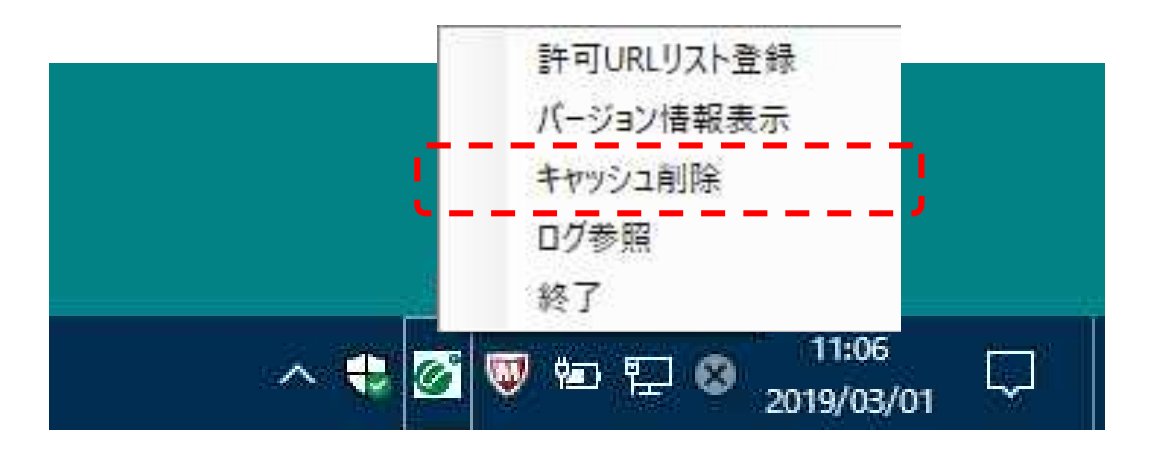

- ② 電子入札補助アプリのメニューの「 キャッシュ削除 」をクリックします。 誤ってクリックした場合はすべての画面を「×」ボタンで閉じて、確認ダイアログでは 「いいえ」を押してください。
- ③ キャッシュ情報を削除するためのキャッシュ制御画面が表示されます。

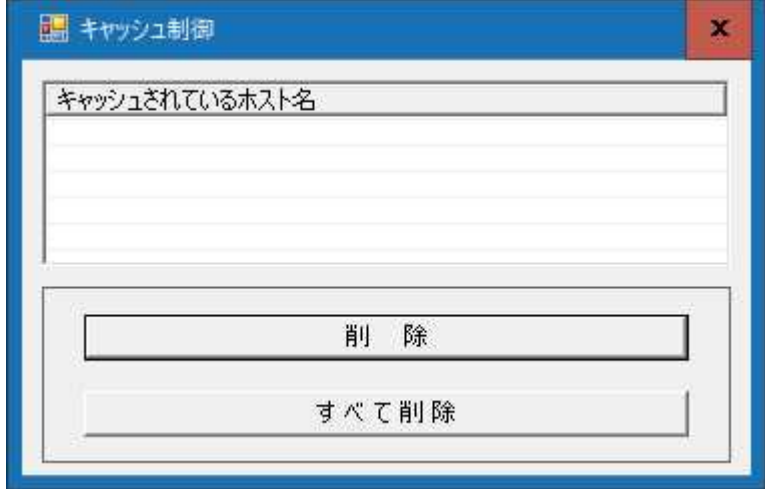

④ 「すべて削除」をクリックしてください。

以下の確認ダイアログが表示されますので、「はい」をクリックしてください。

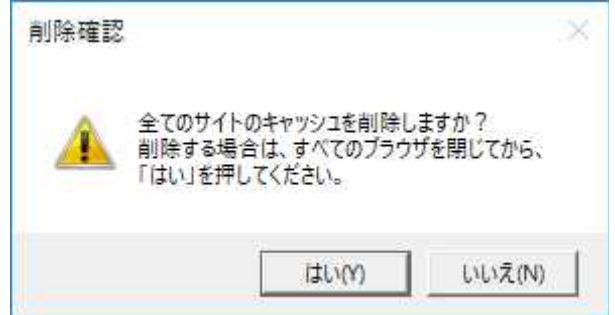

以上でキャッシュクリアは完了です。